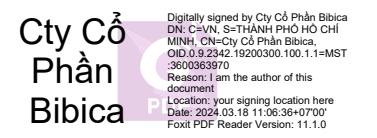

#### **CÔNG TY CỔ PHẦN BIBICA**

# **HƯỚNG DẪN XÁC NHẬN THAM DỰ, CÀI ĐẶT MS TEAM- OFFICE 365, SỬ DỤNG VÀ BIỂU QUYẾT TRONG ĐẠI HỘI ĐỒNG CỔ ĐÔNG THƯỜNG NIÊN BIBICA 2024**

#### **1. Cổ đông đăng ký tham dự đại hội:**

- a) Xác nhận tham dự bằng thư.
- b) Cổ đông gửi Email cho Bibica: " namnt@bibica.com.vn"; xác nhận tham dự; số điện thoại cổ đông.
- c) Công ty gửi Email cho Cổ đông xác nhận: đường link kết nối, Username và password của MS Team (cổ đông bảo quản User từ lúc bắt đầu đến khi kết thúc đại hội)

#### **2. Hướng dẫn cài đặt và đăng nhập User trong MS Team:**

- **a) Bước 1: Click vào đường link (xem trong mail công ty gửi)**
	- Click vào link: [https://www.microsoft.com/en-us/microsoft-teams/download](https://www.microsoft.com/en-us/microsoft-teams/download-app#desktopAppDownloadregion)**[app#desktopAppDownloadregion](https://www.microsoft.com/en-us/microsoft-teams/download-app#desktopAppDownloadregion)**

-Chọn "**Download Team**"

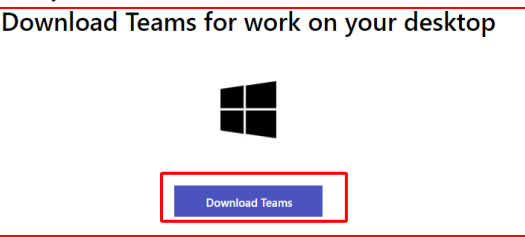

-Chọn nơi lưu file trên màn hình desktop.

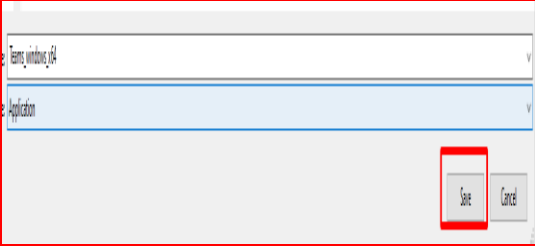

-Chọn "**Team Windows**":góc dưới bên trái để cài đặt:

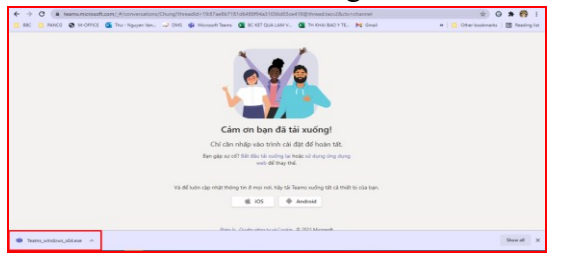

Ghi chú: Trường hợp này tải ứng dụng trên máy tính; riêng điện thoại Smart phone, Tablet vào

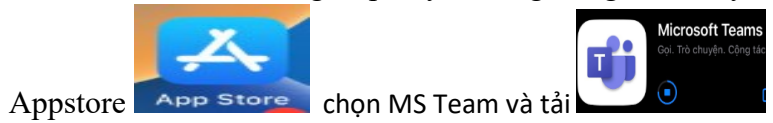

#### **b) Bước 2: Đăng nhập User và Password:**

Nhập địa chỉ Email và mật khẩu đã gửi kèm trong thư/email cho quí Cổ đông: Ví dụ: Ví dụ cổ đông: Mã số:001; mail: bbc001@bibica.com.vn

#### - Đăng nhập: "**Username**"

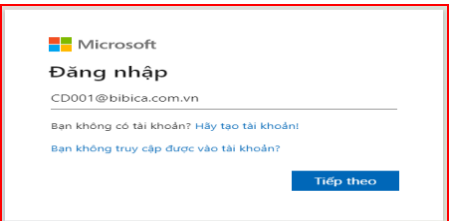

#### - Đăng nhập: "**Password**"

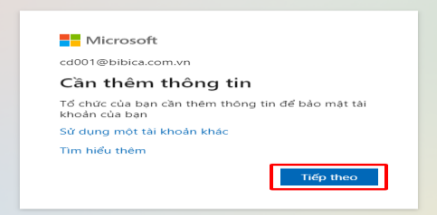

# Chọn **Tiếp theo**

c) Bước 3: Kiểm chứng bảo mật bổ sung: vị trí số 1: Chọn "Điện thoại xác thực", vị trí số 2: Chọn "Việt nam", vị trí số 3: "Nhập số điện thoại di động"; chọn: "Tiếp theo" Mã xác thực sẽ được gửi vào số điện thoại quí Cổ đông.

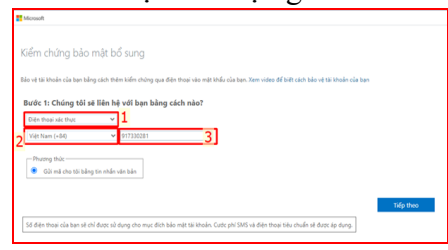

# Chọn **Tiếp theo**

- d) Bước 4:
	- Nhập mã xác thực trên vào ô số 1.

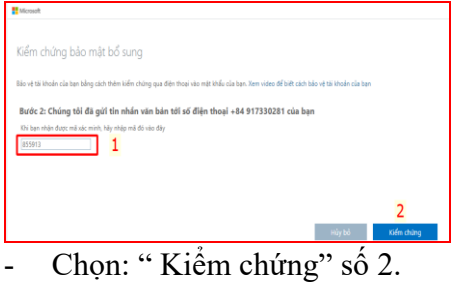

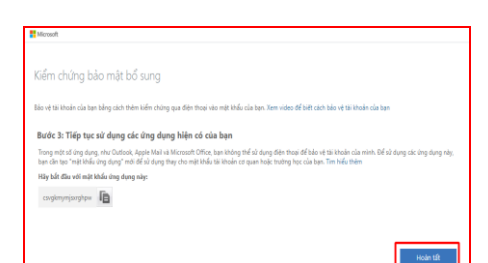

**Chọn**: " Hoàn tất"

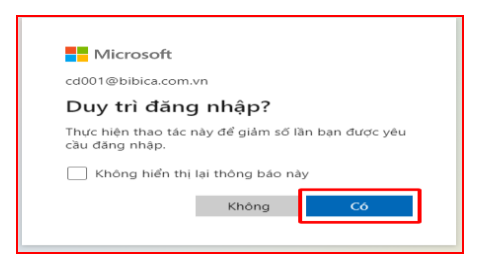

Chọn: "**Có**" để duy trì đăng nhập.

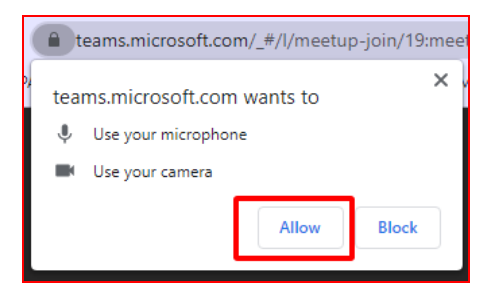

Chọn: "**Allow**" để vào cuộc họp.

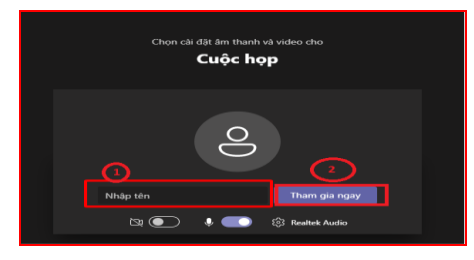

Nhập tên vào ô số 1**: "Mã cổ đông\_tên"**trong Thư/email đã gửi cổ đông**.** 

Bấm vào ô số 2**:"Tham gia ngay**" để vào tham dự đại hội.

# **3. Hướng dẫn sử dụng User Cổ đông (MS Team) trong Đại hội:**

3.1. Đăng nhập vào App: MS Team.

- 3.2. Nhập mã xác thực được gửi vào điện thoại cá nhân (thực hiện tương tự mục 2 bước 3 trên)
- 3.3. Vào Calender -> Join vào cuộc họp đại hội.

3.4. Phát biểu/Biểu quyết trong đại hội: Click vào (biểu tượng bàn tay số 1) để được phát biểu.

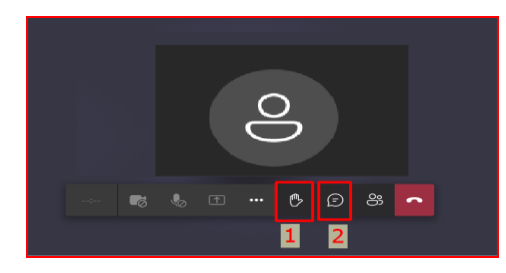

3.4. Trao đổi ý kiến với Ban Tổ chức: Click vào (biểu tượng nhắn tin số 2): Cổ đông Nhập nội dung ý kiến hay đặt câu hỏi với Chủ tọa Đại hội/Ban Tổ chức.

# **4. Phương thức biểu quyết/ bầu cử: Cổ đông tham dự trực tuyến (online):**

Biểu quyết các nội dung Đại hội gồm: Chủ tọa đoàn, Thư ký, Ban kiểm phiếu, Quy chế, chương trình, Các nội dung, Biên bản và Nghị quyết Đại hội.

```
+ Cách biểu quyết:
```
- Cổ Đông biểu quyết trực tiếp vào phiếu biểu quyết Ban Tổ chức (BTC) đã gửi; Scan gửi về BTC trong ngày 10 tháng 04 năm 2024 (sau ĐH gửi phiếu về Công ty)

- Khi tham dự đại hội biểu quyết online vào Form thiết lập trên office 365 do BTC gửi link hoặc Qr-code kèm qua email của từng Cổ đông tham dự.

- Cổ Đông lựa chọn bằng cách đánh dấu (x hoặc √) vào ô Đồng ý hoặc Không đồng ý- xong bấm nút gửi đi.

- Ghi nhận kết quả: BTC xuất dữ liệu, kết quả biểu quyết của Cổ đông.

 Ghi chú**:** Ban Tổ chức Đại hội sẽ thực hiện Test kết nối online với từng Cổ đông trước ngày đại hội chính thức 1 ngày.

Trong quá trình đại hội, BTC được phép ghi nhận hình ảnh và âm thanh trong suốt quá trình đại hội.

Lịch họp ĐHCĐ trên MS Team sẽ được lập trước ngày 3 ngày.

 Ngày Đại hội Cổ đông: thời gian bắt đầu kết nối với quí Cổ đông từ 13:00 PM đại hội chính thức từ 14:00- 16:30 PM ngày 12 tháng 04 năm 2024.